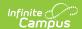

# **Foster Care (BIE)**

Last Modified on 10/21/2024 8:21 am CD7

Tool Search: Foster Care

The BIE Foster Care tool indicates whether a student is in Foster Care reported to the Bureau of Indian Education. A start and end date is associated with each instance of a BIE Foster Care record. These records are not tied to student enrollments or calendars. Data syncs to state editions for all scoped years.

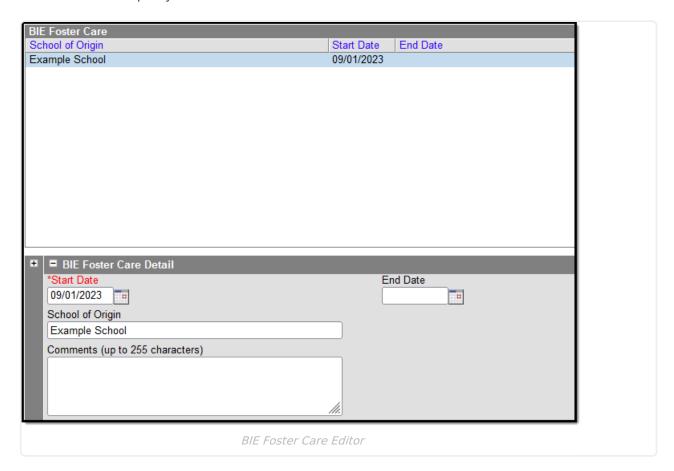

## **BIE Foster Care Detail Editor**

#### Overlapping records are not allowed.

- If a new record is added before an existing record has an end date, a warning message displays. Enter an End Date on the existing record before adding a new record.
- If a new record is added that with a start date that is between the start and end dates of a historical record, a warning message displays. Verify the entered date on the new record is correct.

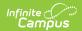

| Field               | Description                                                                                                    |
|---------------------|----------------------------------------------------------------------------------------------------|
| Start Date Required | Indicates the date the student was first considered to be in the Foster Care program.                                                                          |
| End Date            | Indicates the date the student was no longer considered to be in the Foster Care program.                                                                      |
| School of Origin    | Indicates the school in which the student is enrolled at the time of placement in Foster Care.                                                                 |
| Comments            | Lists any additional information related to the student's placement into Foster Care or movement out of Foster Care. This field has a 255 max character limit. |

# Add a BIE Foster Care Record

- 1. Click the **New** icon. A BIE Foster Care Detail editor displays.
- 2. Enter the BIE Foster Care **Start Date** of the record.
- 3. Enter the School of Origin.
- 4. Add any additional details about the student's Foster Care record in the **Comments** details.
- 5. Click the **Save** icon when finished. The record displays in the BIE Foster Care window.

### **Print BIE Foster Care Records**

Click the **Print Summary Report** icon to generate a PDF view of the Foster Care record(s).

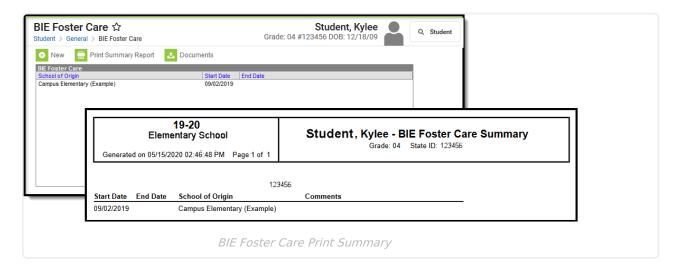

#### **Documents**

To view documents, click the **Documents** button on the action bar. See the Student Person Documents article for more information.

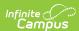